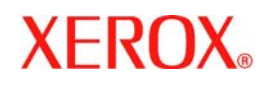

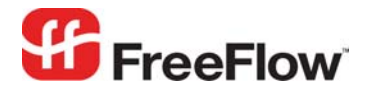

**Version 6.0, September 2007 701P47577** 

# **FreeFlow® Excel Pricing**  Web Services

Xerox Corporation Global Knowledge & Language Services 800 Phillips Road Building 845 Webster, New York 14580

Copyright © 1996-2006 Xerox Corporation. All rights reserved. XEROX®, Xerox Canada Ltd®, Xerox Limited®, FreeFlow®, The Document Company® and all identifying numbers used in connection with the Xerox products mentioned in this publication are trademarks of XEROX CORPORATION. Copyright protection claimed includes all forms and matters of copyrightable material and information now allowed by statutory or judicial law or hereinafter granted, including without limitations, material generated from the software programs which are displayed on the screen such as styles, templates, icons, screen displays looks, etc.

While every care has been taken in the preparation of this material, no liability will be accepted by Xerox Corporation arising out of any inaccuracies or omissions. Printed in the United States of America.

Other company trademarks are acknowledged as follows:

Adaptec®, the Adaptec logo, SCSlSelect®, and EZ-SCSI® are trademarks of Adaptec, Inc.

Adobe PDFL - Adobe PDF Library Copyright © 1987-2005 Adobe Systems Incorporated.

Adobe®, the Adobe logo, Acrobat®, the Acrobat logo, Acrobat Reader®, Distiller®, Adobe PDF JobReady™, and PostScript®, and the PostScript logo are either registered trademarks or trademarks of Adobe Systems Incorporated in the United States and/or other countries.

Copyright 1987 - 2005 Adobe Systems Incorporated and its licensors. All rights reserved.

Autologic® is a registered trademark of Autologic Information International, Inc.

Compaq® and QVision® are registered United States Patent and Trademark Office, for Compaq Computer Corporation.

DEC, DEC RAID, and Redundant Array of Independent Disks are registered trademarks of Digital Equipment Corporation.

Dundas - This software contains material that is (c) 1997-2000 DUNDAS SOFTWARE LTD., all rights reserved.

Hummingbird NFS Solo® is a registered trademark of Hummingbird Communications, Ltd.

Imaging Technology provided under license by Accusoft Corporation.

ImageGear © 1996-2005 by AccuSoft Corporation. All Rights Reserved.

Intel® and Pentium® are registered trademarks of Intel Corporation.

Novell® and NetWare® are registered trademarks of Novell, Inc. in the United States and other countries.

Oracle® is a registered trademark of Oracle Corporation Redwood City, California

TMSSequoia - ScanFix® Image Optimizer Copyright © TMSSEQUOIA, Inc. 1991-2000. All rights reserved.

Sony<sup>™</sup> and Storage by Sony<sup>™</sup> are trademarks of Sony.

Preps™ is a registered trademark of Creo Inc. All rights reserved.

Quark® and QuarkXpress® are registered trademarks of Quark, Inc.

StorageView™ is a trademark of CMD Technology, Inc.

TextBridge® is a registered Trademark of ScanSoft, Inc.

TIFF® is a registered trademark of Aldus Corporation.

Windows®, Windows XP®, and Internet Explorer are trademarks of Microsoft Corporation; Microsoft® and MS-DOS® are registered trademarks of Microsoft Corporation.

Portions Copyright © 2001 artofcode LLC.

This software is based in part on the work of the Independent JPEG Group.

Portions Copyright © 2001 URW++. All Rights Reserved.

This product includes software developed by the Apache Software Foundation.

Copyright © 1999-2003 The Apache Software Foundation. All rights reserved.

This software is based in part on the work of Graeme W. Gill.

© Press-sense Ltd. 2002-2005. All rights reserved.

Includes Adobe® PDF Libraries and Adobe Normalizer technology

The Graphics Interchange Format © is the Copyright property of CompuServe Incorporated. GIF<sup>SM</sup> is a Service Mark property of CompuServe Incorporated. Portions contain an implementation of the LZW algorithm licensed under U.S. Patent 4,558,302.

All non-Xerox brands and product names are trademarks or registered trademarks of their respective companies.

Changes are periodically made to this document. Changes, technical inaccuracies, and typographical errors will be corrected in subsequent editions.

# **Content**

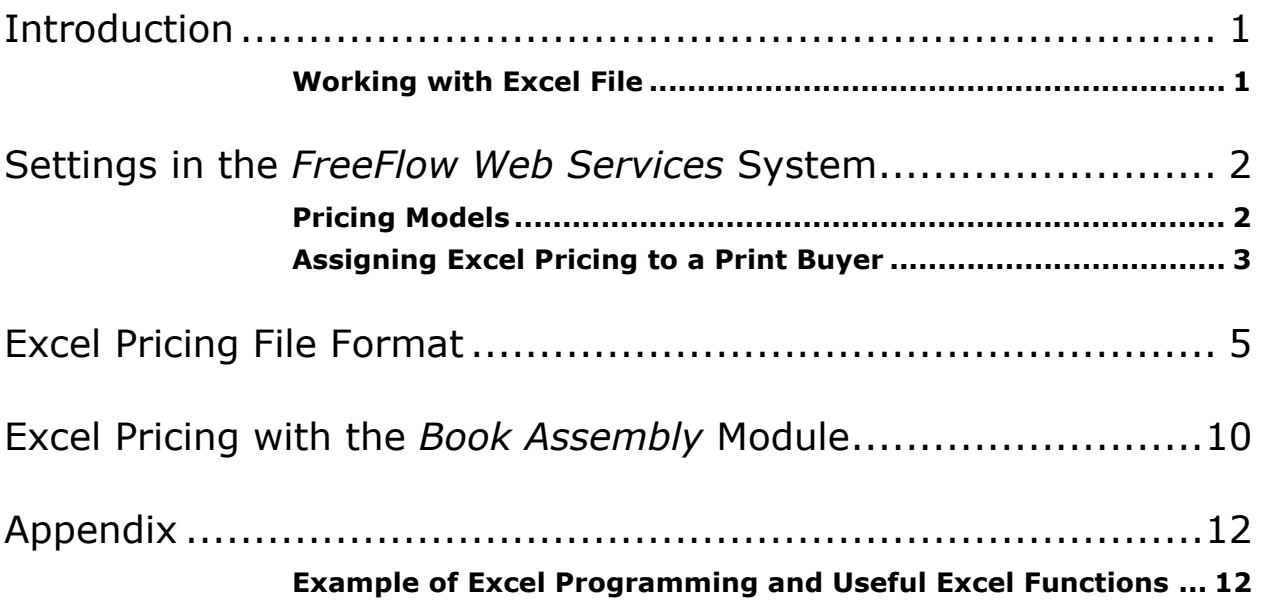

# <span id="page-4-0"></span>**Introduction**

*Excel Pricing* has been developed for Print Providers who prefer a pricing solution other than that provided by *FreeFlow Web Services*. The reasons Print Providers may prefer an extraneous pricing system are two‐fold:

- **•** These Print Providers have their own unique way of calculating the price and are not able to find a satisfactory way in which to define pricing within the *Web Services* system
- **•** The Print Providers already have their own tool by which they can define a price list and calculate prices

*Excel Pricing* enables the Print Provider to upload an Excel file that contains all pricing parameters and then assign the file to an intended customer.

- *Note:* 1. By working with an Excel file, all calculation methods are possible (i.e. any formula or any information that will generate the specific price can be employed).
	- 2. To activate *Excel* pricing, the *Data Export* module must be purchased.

# <span id="page-4-1"></span>**Working with Excel File**

To work with *Excel Pricing*, the Print Provider must first create an Excel file (see [page 5](#page-8-0) for more complete details) and then upload the file to the Print Buyer account. When the Print Buyer clicks on **Get Quote**, all relevant information related to the Job and the customer, is exported from the *Web Services* system (in the background of the Excel file) into the Excel file. The Excel file receives the new information and, according to the formulas that the Print Provider provided, updates and calculates the price. The price and the output device information are automatically imported back to the *Web Services* system, where it is displayed to the Print Buyer.

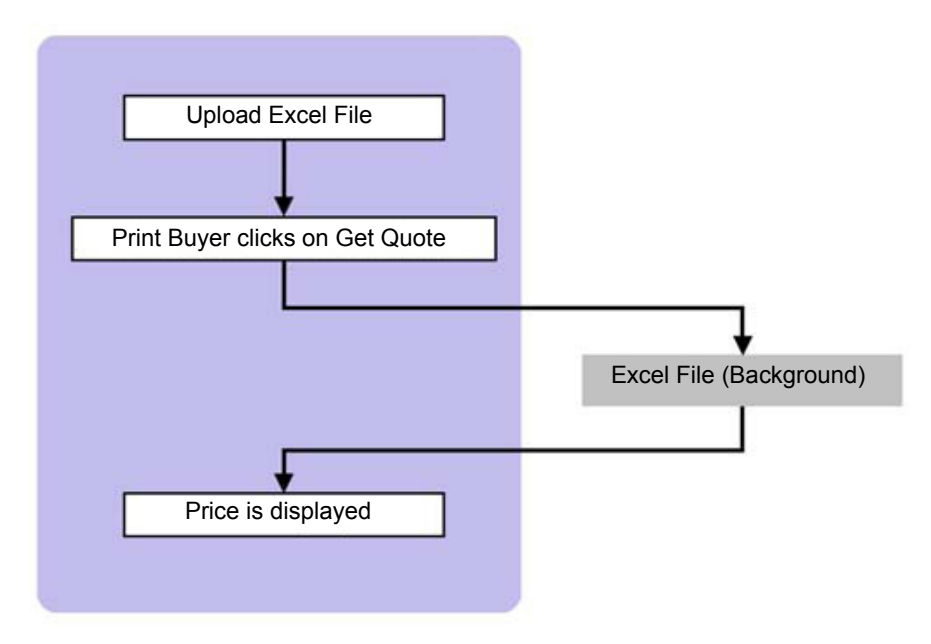

When working with *Excel* pricing, the Print Provider can price a multitude of additional parameters. A few examples are: B&W and Color Pages, Click Charges, Job Tickets and Paper Types.

# <span id="page-5-0"></span>**Settings in the** *FreeFlow Web Services* **System**

The *Settings* section describes the interaction between the *Web Services* and the Excel pricing file for a specific customer.

The following issues are covered in this section:

- **•** The position of *Excel* pricing within the *FreeFlow Web Services* pricing models
- **•** How to assign an Excel pricing file to a Print Buyer
- **•** How to download an Excel file that is assigned to a customer

# <span id="page-5-1"></span>**Pricing Models**

Xerox *FreeFlow Web Services* supports a 5‐level pricing model. This mechanism comes into action whenever a customer clicks on the **Get Quote** button located in the *Shopping Cart* window. In order to calculate and display the price, the system employs one of the following five methods:

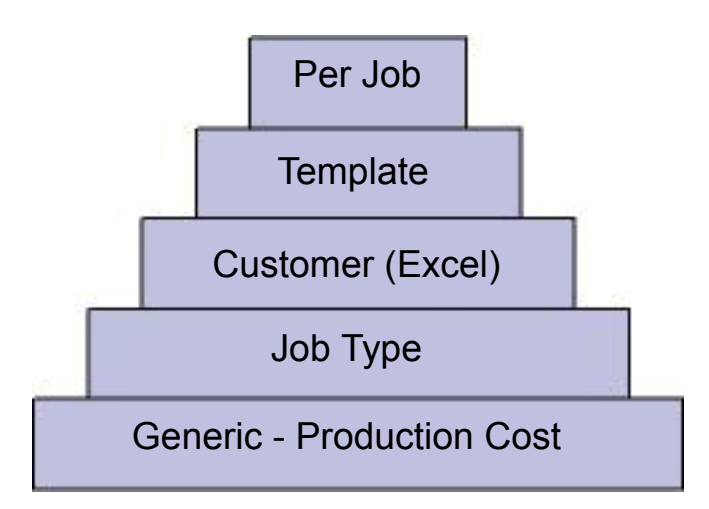

The *Web Services* pricing model is hierarchical. The system first checks for the presence of per‐Job (manual) pricing. If *Manual* pricing exists, this is the price that is displayed for the Print Buyer. If *Manual* pricing does not exist, the system searches for *Template* pricing. If *Template* pricing does not exist, the system searches for *Excel* pricing and then for *Job Type* pricing. If none exist, the system calculates the price according to production costs.

The *Excel* pricing model is at the customer level, which means that for each customer, there is an option to set the same pricing mechanism or a different one.

# <span id="page-6-0"></span>**Assigning Excel Pricing to a Print Buyer**

Assigning an *Excel* pricing file to a customer is completed out on the Print Provider side. To assign an *Excel* pricing file to a customer, carry out the following steps:

- **1** Log in as a Print Provider and then click on **Customers** (choose the relevant customer)/**Preferences**; the *Preferences* window appears.
- **2** In the **Pricing** sub panel, select the **Excel** option from the **Customer Pricing Model** dropdown menu; the **Excel File** link becomes enabled.

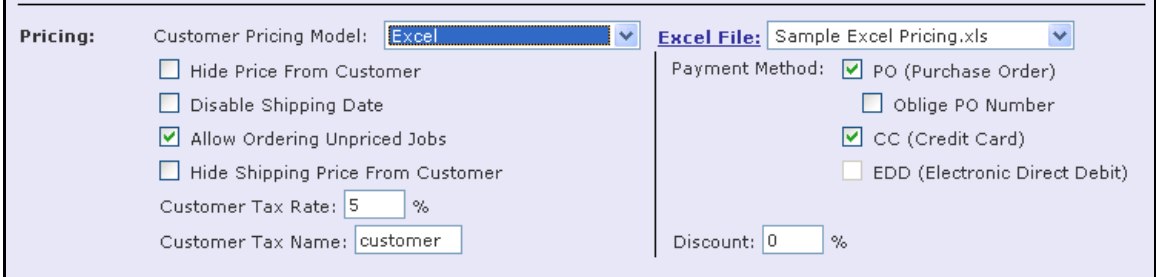

**3** Select the Excel file to be assigned to the specific customer.

## **Importing/Exporting the Excel Pricing File**

The system enables uploading Excel files for pricing. The number of files that can be uploaded is unlimited, but only one Excel file can be assigned to a customer.

To upload an Excel file, carry out the following steps:

**•** Click on the **Excel File** link; the *Excel File* dialog box appears and displays a list of all of the Excel files that exist within *Web Services* system.

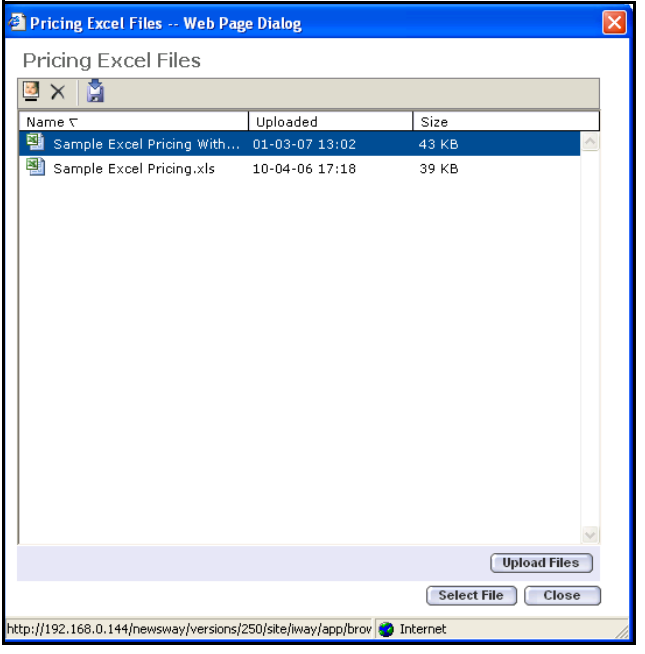

*Note:* The *Sample Excel Pringing.xls* and the *Sample Excel Pricing with Set.xls* are the samples files provided by the system and demonstrate the general format that *Excel Pricing* sheets should follow. It is important not to delete these files since they will act as a basis for the *Excel Pricing* sheets. For further information about the *Excel Pricing* file format, refer to *[Excel](#page-8-0)  [Pricing File Format](#page-8-0)* section.

The *Pricing Excel Files* dialog box allows the uploading and downloading of Excel files, as well as enabling a particular *Excel Pricing* file to a customer.

#### **Operation Buttons**

- **Upload Files** ‐ Allows upload of an Excel file
- **Select File** Assigns an Excel file to a customer
- **Close** ‐ Closes the *Pricing Excel Files* dialog box

#### **Pricing Excel File Toolbar**

- **•• Change icon Allows changing the chosen Excel file name.**
- **••** Delete File **X** Allows deleting the chosen Excel file
- Download File **Allows downloading the chosen Excel file from the list to a target folder.**

# <span id="page-8-0"></span>**Excel Pricing File Format**

*FreeFlow Web Services* provides two Excel sample files:

- **•** Sample Excel Pricing.xls
- **•** Sample Excel Pricing with Set.xls

*Note:* The *Sample Excel Pricing with Set.xls* file is relevant if you have the *Book Assembly* module.

Excel file for pricing has a special format which can not be modified. In this section, a full description of the file format is provided to help Print Providers create their own pricing mechanisms using the *Excel Pricing* model.

*Note:* The main concept of the Excel file format will be given according to the sample file; *Sample Excel Pricing.xls*.

The *Sample Excel Pricing.xls* file contains 2 sheets:

- **•** Info
- **•** Calculation

These sheets cannot be modified, removed, or deleted, and must be present when creating the Excel file.

The Calculation sheet contains 4 columns:

- **•** Column A ‐ Fields names that are exported from *Web Services*.
- **•** Column B ‐ Values of the field names exported from *Web Services*.
- **•** Column C ‐ Fields names that are imported into *Web Services*.
- **•** Column D ‐ Values of the field names that are imported into *Web Services*.

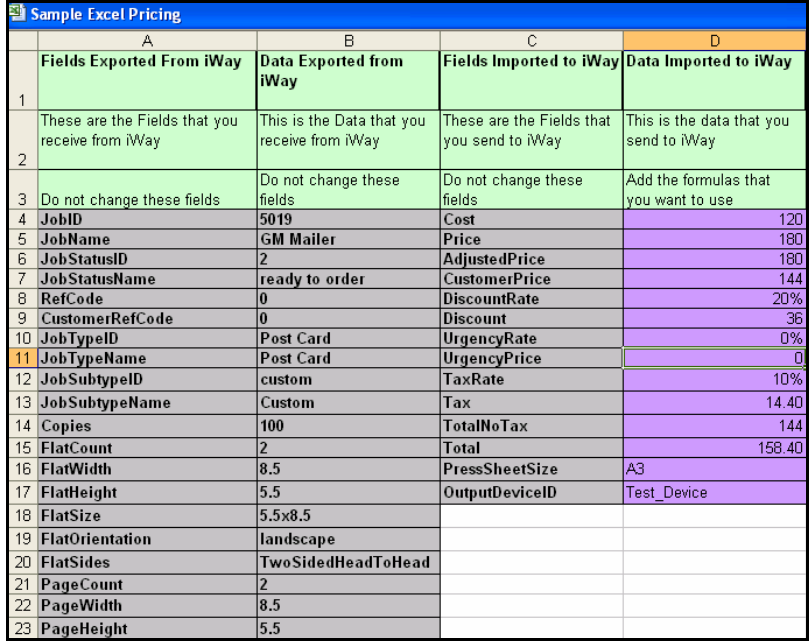

You cannot make any modifications in Columns A, B or C. You need to generate values for Column D according to calculations inserted in each cell.

## **Column A**

Column A contains field names related to job properties, shipping and print buyer information, which are exported from *FreeFlow Web Services*. The following table provides a detailed explanation for these fields:

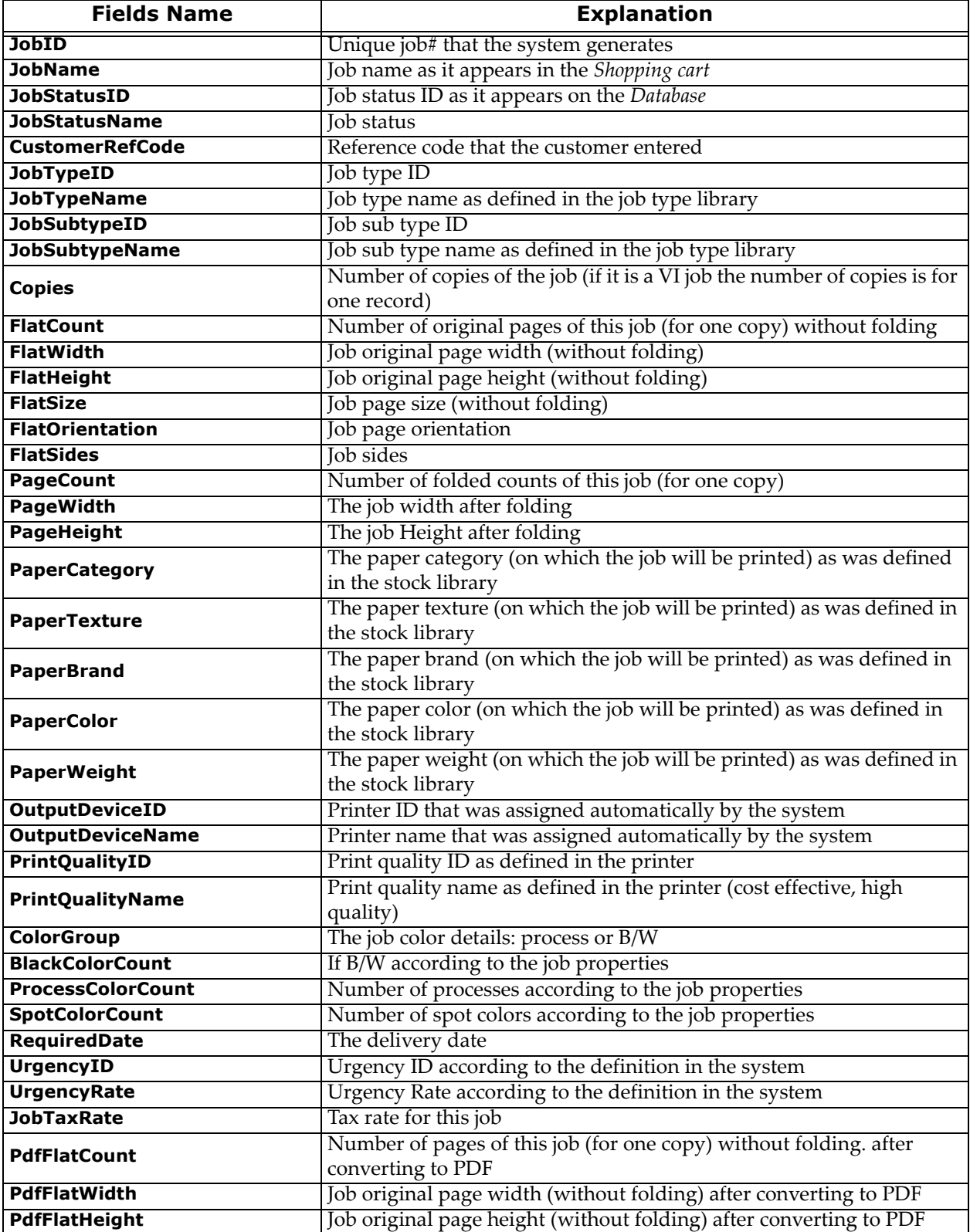

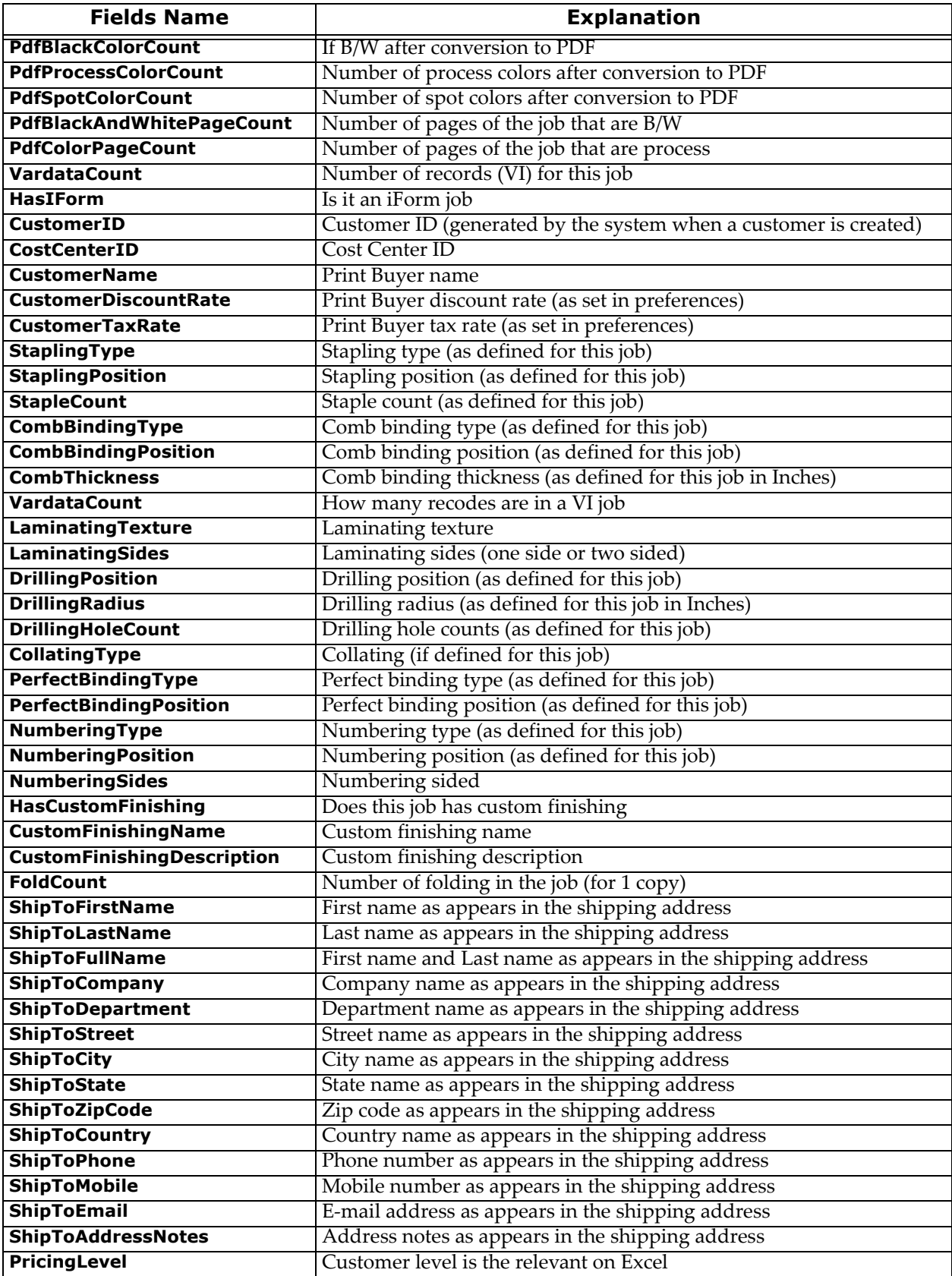

## **Column B**

When a customer clicks on the **Get Quote** button in the *Shopping Cart*, the values related to the Job are exported to Column B. There are 3 windows in the *Web Services* system, which update the values in Column B:

- **•** *Get Quote* ‐ Data concerning the Job properties and customer details will be updated
- **•** *Choose Shipping Address* ‐ **Shipping Address** information
- **•** *Choose Your Shipping Options* ‐ Shipping date and urgency

#### *Important Notes:*

- **•** Values of measurement ‐ All sizes that are exported to the Excel file are in inches, even if the default language is not English US. It is necessary to convert these values to mm using a simple Excel formula. For example, Cell B16 is in inches. Convert it to mm by using the formula B16\*25.4.
- **•** Fields Format ‐Excel provides an option for setting the cell format whereby the view is changed but not the value. In the Excel that arrived with the system, all cells are set to **General**. Cell format can be changed by right‐clicking on the cell and selecting the format cell option from the menu. For example, Cell B37, which is the required date value with a number, can be changed to a date format (with any date format).

## **Column C**

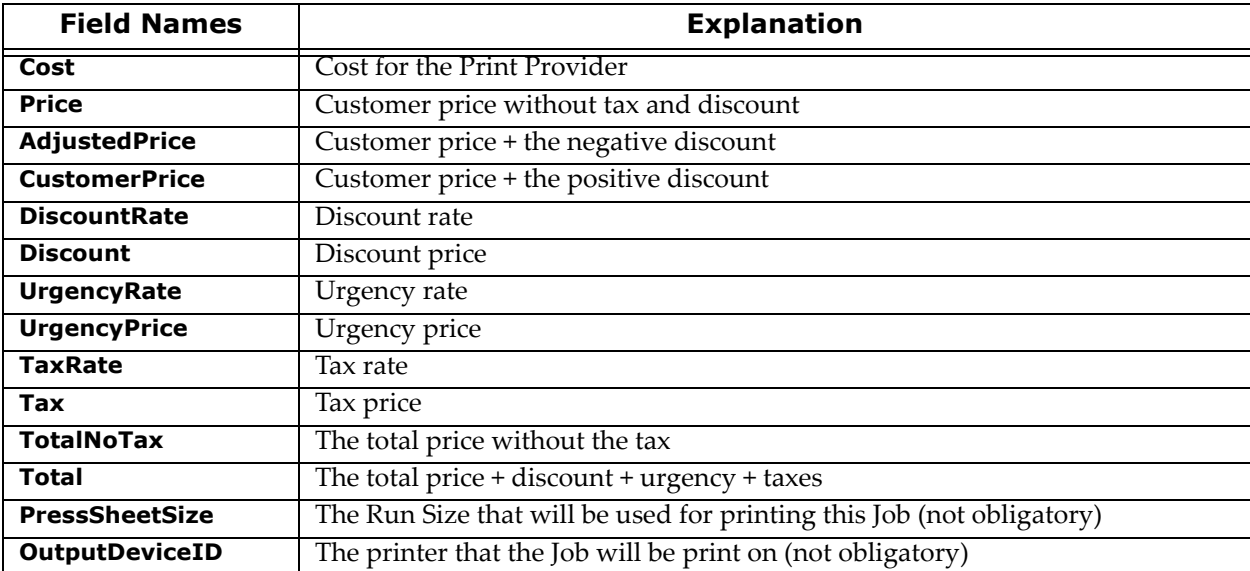

Column C contains field names of the pricing and output device information, which will be imported into *Web Services*. The following table provides an explanation of the fields:

## **Column D**

The values for Column D should be inserted by the Print Provider. These are the values imported back to *FreeFlow Web Services* system once a customer clicks on the **Get Quote** button.

#### *Important Notes:*

- **•** N/A value ‐ A Print Buyer, using the *Excel Pricing* model, may receive a pricing error (N/A) in place of the price, after clicking on **Get Quote**. This is an indication that there is an error in the Column D *Calculation*. To overcome this, download the Excel file used for this customer and review the formula for values in Column D that may be responsible for this error.
	- *Note:* Ensure that the Excel file used by the Print Buyer for the price calculation is closed prior to the customer ordering. If the file is open and a Print Buyer requests a quote, instead of the price, a Microsoft Excel message will appear on the server.
- **•** Fields Format ‐ In Excel, there are options for setting the cell format, which will change the view and not the value. In the Excel that came with the system, all cells were set to **General**. An option exists for changing the Excel default cell format by right‐clicking on the cell and choosing the format cell option from the menu. For example, Cell D6 is the price that the customer will see in the *Shopping Cart*. You can set this cell format to be **Currency** according to your decision (this change will not effect the currency value that was set in *Web Services*).
- **•** Field Value ‐ Column D, Cells D4‐D15 can accept only numbers. If the cells contain text, an error will be generated when a Print Buyer clicks on the **Get Quote** button.

You can make other changes in the other columns (except A-D) of the Calculation sheet and you can add new sheets to the file. Linking between two Excel files may cause an error, so any information that exists in a different file can be copied to a new sheet in the file that will be used for the Print Buyer.

# <span id="page-13-0"></span>**Excel Pricing with the** *Book Assembly* **Module**

The Excel file format, which can generate a quote for Jobs ordered with the *Book Assembly* module and for **Simple Jobs**, is similar to the Excel file format that was described in the previous section.

In this section, we will cover the fields and sheets that were added to the file: *Sample Excel Pricing with Set.xls*.

- **•** Additional Fields ‐ In the Calculation sheet, there are 2 new fields which are exported from *FreeFlow Web Services*
- **•** Binding ‐ This field contains the binding style that was chosen for the *Book Assembly* Job.
- **•** Material ‐ The *Material* that was chosen for this *Book Assembly* Job. If there is no material for a Job, the value of this field will be set to 0
- **•** Additional Sheet ‐ Component sheet was added to the *Sample Excel Pricing with Set.xls* file. Columns A‐ F described the *Book Assembly* components and are exported from *FreeFlow Web Services*
- Column A: Component describes the component type: Color Pages, B/W, Cover, Tag or any other type that the Print Provider will define
- **•** Column B: Component Type ‐The type of the component that was defined in Column A
- **•** Column C: Page Count ‐ Number of pages for the current component
- **•** Column D: Paper Type ‐ Paper Type for the current component
- **•** Column E: Finishing ‐ Finishing for the current component
- **•** Column F: PDF Colors ‐ Number of PDF color pages that were originally uploaded for the current component
- **•** The numbers of rows that are added depends on the number of components that were defined for a *Book Assembly* Job.

To import the updated Excel file with *Book Assembly*, carry out the following steps:

- **1** Log in as a Print Provider and click on **Customers** (choose the relevant customer)/**Preferences**; the *Preferences* window appears.
- **2** In the **Pricing** sub panel, select **Excel** from the **Customer Pricing Model** dropdown box; the **Excel File** link is enabled.

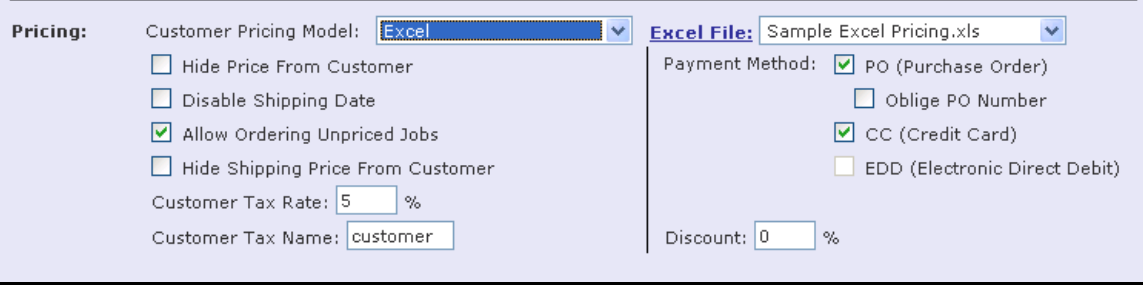

**3** Click on the **Excel File** link; the *Excel File* dialog box appears.

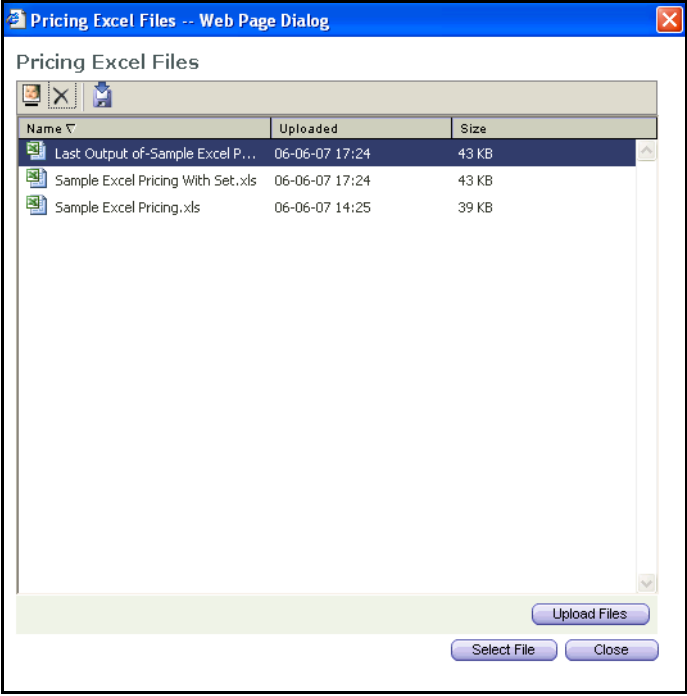

The *Excel File* dialog box displays the *Last Output of‐Sample Excel Pricing With Set.xls* file. *Last Output of‐ Sample Excel Pricing With Set.xls* contains all the data that was imported and exported by *FreeFlow Web Services* during the last use. This means that in this file, you can find all the information about the Job being ordered by the user when the user clicked on **Get Quote**.

# <span id="page-15-0"></span>**Appendix**

# <span id="page-15-1"></span>**Example of Excel Programming and Useful Excel Functions**

#### *If function*

The Excel *If* function examines whether a certain condition is true or false. If the condition is true, the function will do one thing, if the condition is false, the function will do something else.

*Note:* Microsoft Excel limits up to 7 linked *if's*.

**Syntax:** =IF (A3 > B3,"A is larger","B is larger")

#### **Example:**

Using the *If* function, we will select which printer this Job will be printed on.

If the job is B/W, the printer will be Xerox\_DC6060; if this is a Process Job, the printer will be Xerox\_iGen3.

=IF(Calculation!B33="process", "Xerox\_iGen3","Xerox\_DC6060")

Microsoft Excel provides a friendly wizard for all Excel functions. For example:

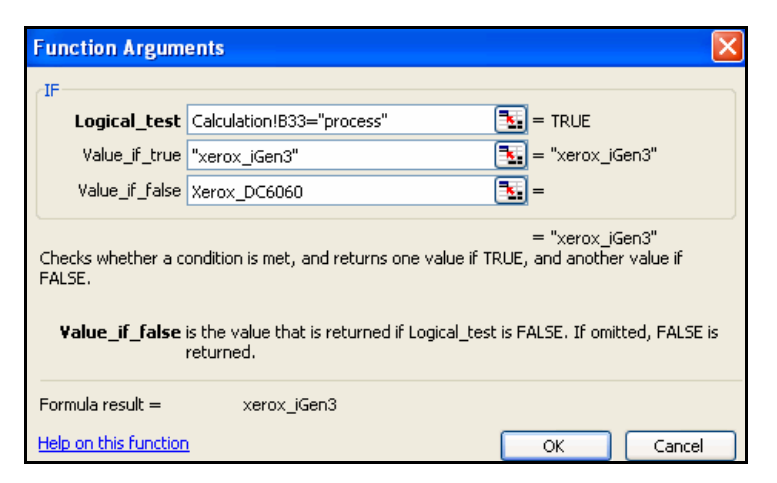

The function will not be helpful if the logical test is equal to more than 7 options. There are useful functions that operate on databases. A number of examples are listed below:

## **Vlookup Function**

The Vlookup function searches for a value in the first column of a table array and returns a value in the same row from another column in the table array.

**Syntax:** VLOOKUP (lookup\_value, table\_array, col\_index\_num, range\_lookup)

- **lookup\_value** the value to search for in the first column of the table\_array
- **table\_array** two or more columns of data that are sorted in ascending order
- **col\_index** ‐ the column number in table\_array from which the matching value must be returned. The first column is 1
- **Range lookup** ‐ determines if you are looking for an exact match based on lookup\_value. Enter FALSE to find an exact match. Enter TRUE to find an approximate match, which means that if an exact match is not found, then the VLOOKUP function will look for the next largest value that is less than value.

#### **Example:**

Using the VLOOKUP function, we will define a discount according to number of copies. We set a table of discounts according number of copies. The first column displays the minimum number of copies required to receive the discount displayed in the second column. The function and database appear in the image below:

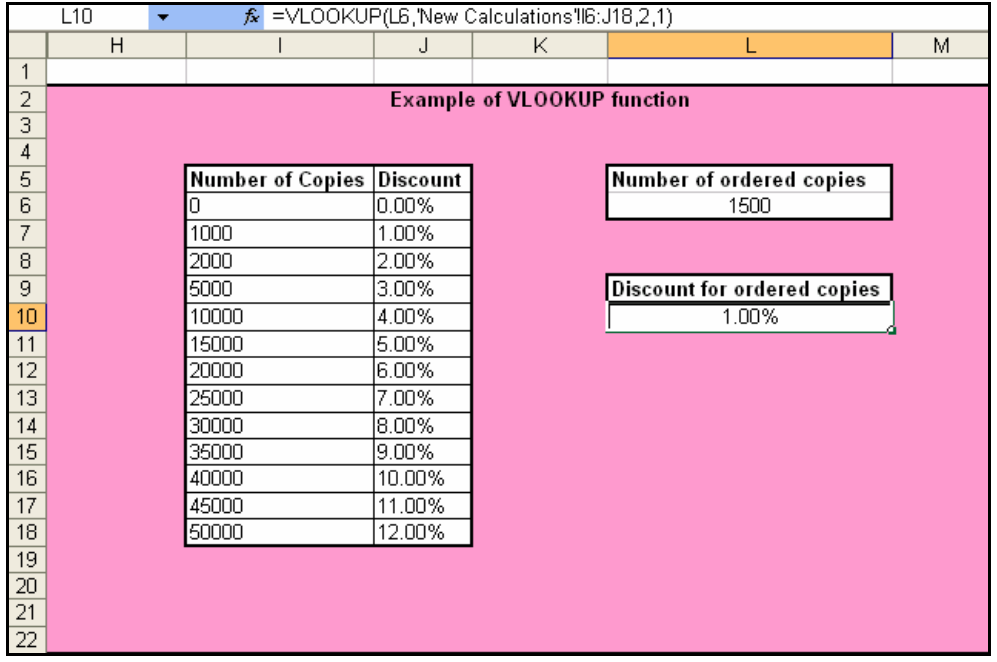

The lookup\_value must be in the first (left) column on the table\_array which sometimes can have limits and the user will have to change their own database for this limitation. To solve this limitation, use the functions MATCH and INDEX.

#### **MATCH and INDEX Functions**

#### **MATCH**

The Match function searches for a value in an array and returns the relative position of that item.

**Syntax:** MATCH (lookup\_value, lookup\_array, match\_type)

**lookup\_value** ‐ the value to search for in the lookup\_array.

**lookup\_array** - a range of cells that contains the lookup\_value that you are searching for.

**match\_type** = FALSE or 0: exact match.

**match\_type** = TRUE or 1: if the exact value was not found the function will look for the closest value but small than the lookup\_value).

#### **INDEX**

The Index function returns a value or the reference to a value from within a table or range.

**Syntax:** INDEX (array, row\_num, column\_num)

**array** ‐ a range of cells or table.

**row\_num** - the row number in the array to use to return the value.

**column\_num** - the column number in the array to use to return the value.

#### **Example:**

With the combination of Match and Index functions, we will define a discount according to the Print Buyer name.

**Note:** In this case, there is an option to export the customers list and their preferences, which includes a discount rate, from *Web Services*. The exported scv file can be copied to the Excel file as a new sheet.

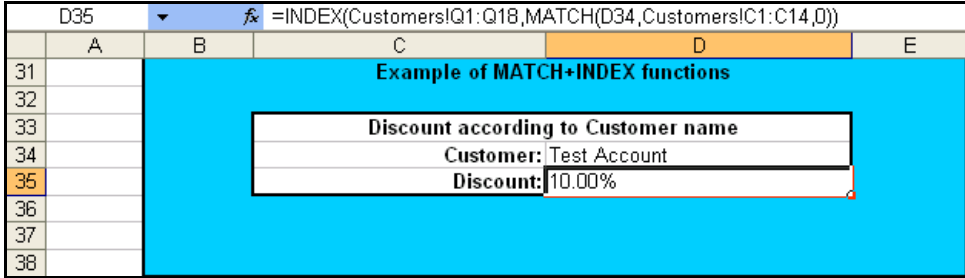

In this example, we start with the Index function which determines from which column the value will return. The row number was determined by Match function.

## **DGET Function**

One of the powerful functions which operates on databases is the DGET function.

DGET function retrieves from a database a single record that matches a given criteria.

**Syntax:** DGET (database, field, criteria)

database - the range of cells that you want to apply the criteria against.

**Field** - the column to retrieve.

**Criteria** - table that contains the criteria + column names.

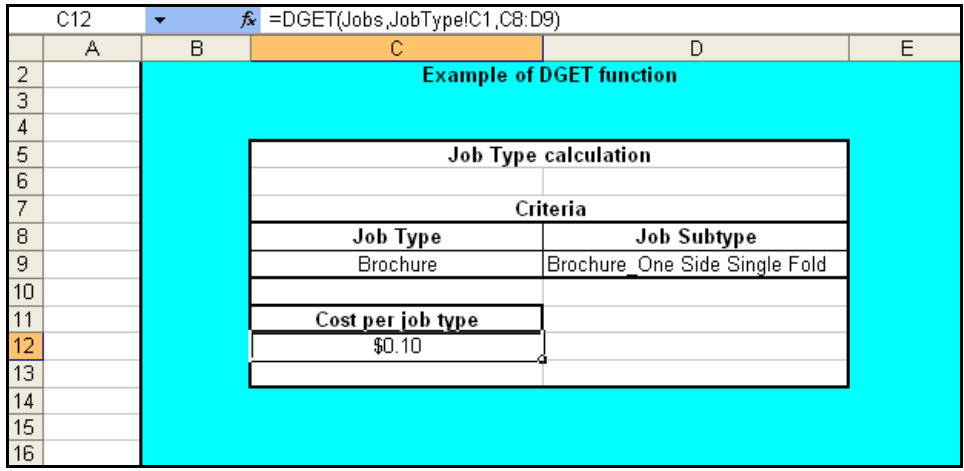

In this example, the database is a table of *Job Type*, *Job Subtype* and a *Price per Copy*. The Criteria is to look inside the database for a Job type **Brochure** and subtype **One Side Single Fold**.

#### **VBA**

With Excel, there is an option to write a code with VBA. Using this option, you can create any function that you would like, especially for complex pricing calculations. It is important to remember that if you are using this functionality in one of the Excel files, there is a need to change the *Macro security* on Microsoft Excel that is installed on the server.

To change the *Macro security*, go to Microsoft Excel/Tools/Options/Security/Macro Security and set the *Security Level* to **Medium**.

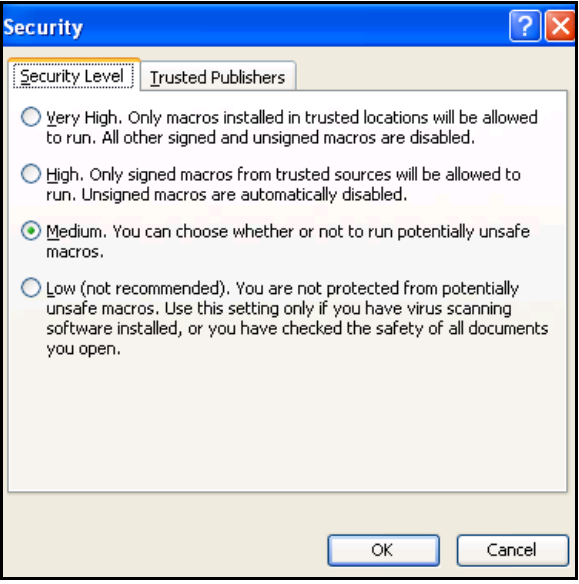